## \*Cognitive Abilities Test (CogAT)

- Tests learned reasoning abilities not specific content
- Reasoning abilities are developed through in-school & out-of-school experiences
- 3 Batteries
  - ı. Verbal
  - 2. Quantitative
  - 3. Nonverbal

### +

## Full CogAT - 2nd Grade

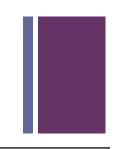

| Battery              | Subtest                | Number of Items | Estimated Testing Time (Minutes) |  |  |  |  |
|----------------------|------------------------|-----------------|----------------------------------|--|--|--|--|
| Level 8 (Grade 2)    |                        |                 |                                  |  |  |  |  |
| Verbal Battery       | Picture Analogies      | 18              | 13                               |  |  |  |  |
|                      | Sentence Completion    | 18              | 14                               |  |  |  |  |
|                      | Picture Classification | 18              | 13                               |  |  |  |  |
| Quantitative Battery | Number Analogies       | 18              | 15                               |  |  |  |  |
|                      | Number Puzzles         | 14              | 15                               |  |  |  |  |
|                      | Number Series          | 18              | 15                               |  |  |  |  |
| Nonverbal Battery    | Figure Matrices        | 18              | 13                               |  |  |  |  |
|                      | Paper Folding          | 16              | 11                               |  |  |  |  |
|                      | Figure Classification  | 18              | 13                               |  |  |  |  |
| Total                |                        | 156             | 122                              |  |  |  |  |

## CogAT screener - 3rd Grade (2021 only)

#### **Levels 9-17/18**

| Battery              | Subtest               | Number of Items |                    | Tosting Time              |
|----------------------|-----------------------|-----------------|--------------------|---------------------------|
|                      |                       | Level 9         | Levels<br>10-17/18 | Testing Time<br>(Minutes) |
| Verbal Battery       | Verbal Analogies      | 22              | 24                 | 10                        |
|                      | Sentence Completion   | 20              | 20                 | 10                        |
|                      | Verbal Classification | 20              | 20                 | 10                        |
| Quantitative Battery | Number Analogies      | 18              | 18                 | 10                        |
|                      | Number Puzzles        | <b>(</b> 16)    | 16                 | 10                        |
|                      | Number Series         | 78              | 18                 | 10                        |
| Nonverbal Battery    | Figure Matrices       | 20              | 22                 | 10                        |
|                      | Paper Folding         | 76              | 16                 | 10                        |
|                      | Figure Classification | (20)            | 22                 | 10                        |
| Total                |                       | 60              | 176                | 90                        |

### +Verbal

- Assesses student ability to use search, retrieval, and comparison <u>processes</u> that are essential for Verbal Reasoning
  - Picture Analogies
  - Sentence Completion
  - Picture Classification

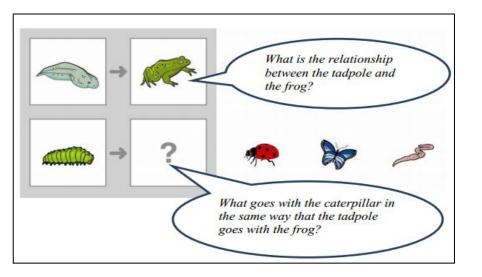

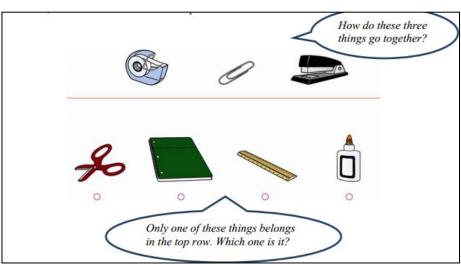

### + Quantitative

- Assesses student ability to <u>reason</u> about patterns & relations using concepts essential to quantitative thinking.
  - Number Analogies
  - Number Puzzles——
  - Number Series

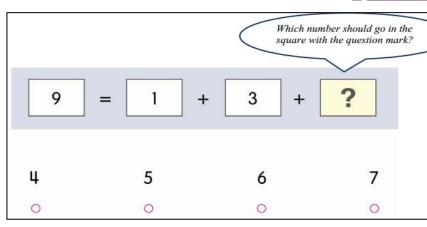

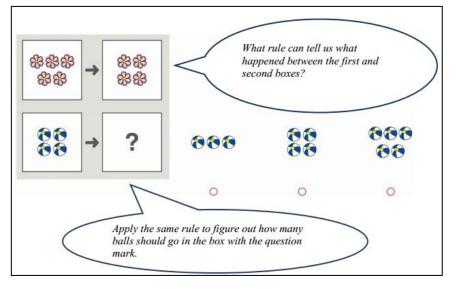

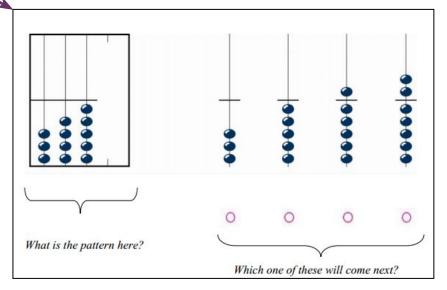

### +NonVerbal

Assesses student ability to <u>reason</u> with more novel questions that use spatial and figural content.

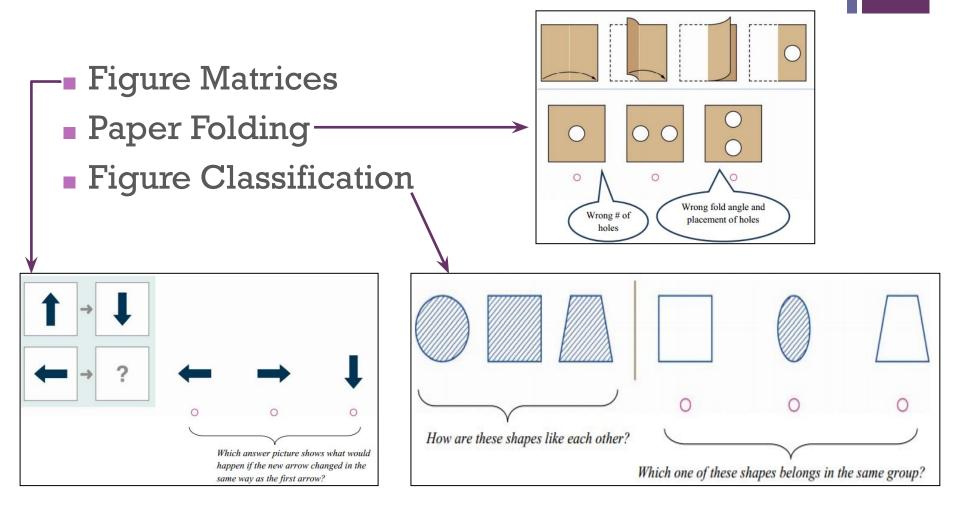

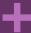

# Demonstration of Process Watch Video

## It looks like this....

Data Manager – link on Shakopee Website

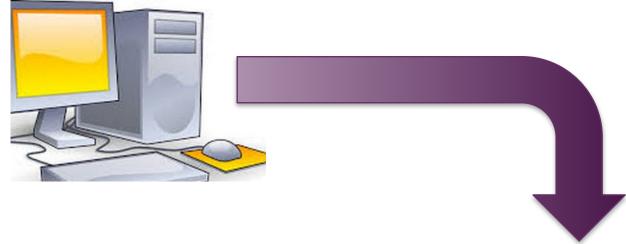

One Teacher
Computer
"controls" all
the student
iPads

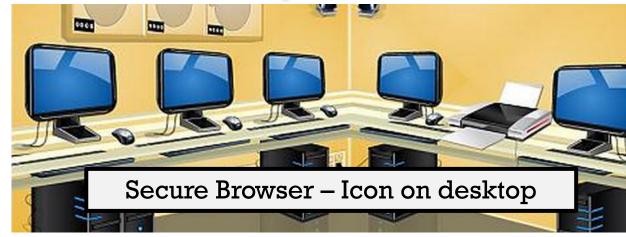

## Process – Big Picture

- Setup session on teacher computer write the session code on the board
- 2. Students will need headphones
- 3. Students click the Data Manager icon

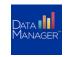

- 4. Students login using lunch code/ID number and session code session codes expire each night at midnight
- 5. Teacher "approves" students for testing
- 6. Teacher starts and runs the session
  - Teacher stays logged-in as long as class is testing
  - Teacher monitors students as they answer questions
  - Teacher can provide reminders for students to answer questions

### Administration

- Test Event created for you
- <u>Test Assignment</u> which test/level students take (created for you)
- Test Session (School Assessment Coordinator creates) consider this like passing out booklets so you will "virtually" pass out 3 different booklets (naming convention building-teacher-topic)
  - Verbal l<sup>st</sup> (JA-Hartman-Verbal)
  - Quantitative 2<sup>nd</sup> (JA-Hartman-Quantitative)
  - Non-Verbal 3<sup>rd</sup> (JA-Hartman-NonVerbal)

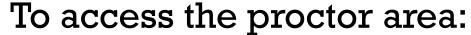

- Teacher logs in
- Select Proctoring from the top middle of the screen
- Find and select your test session

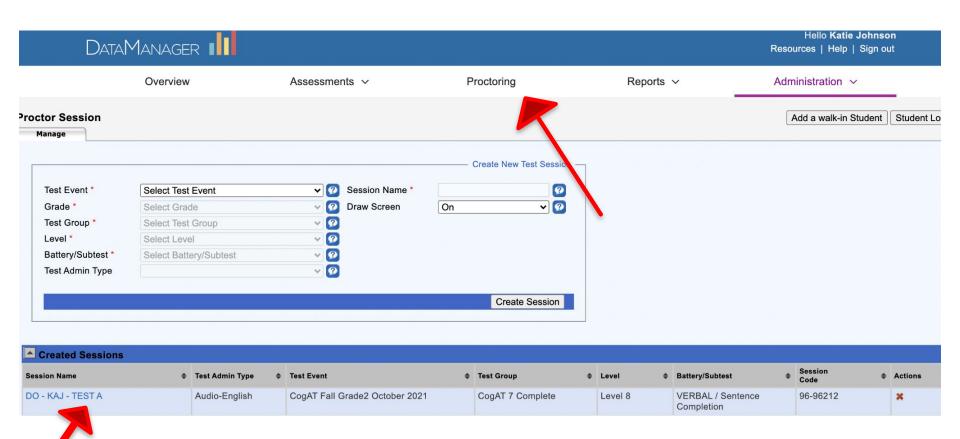

#### Teacher writes Session Code on board

Students click on icon below

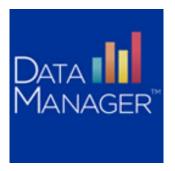

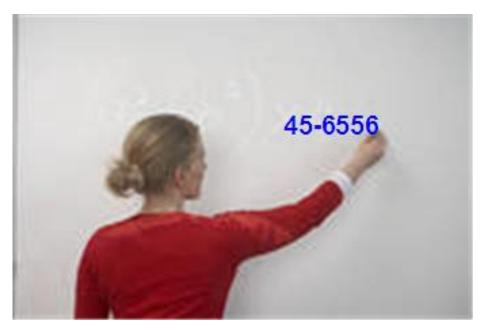

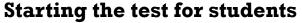

- 1. Students click on "Take a Test"
- 2. A "Confirm App Self-Lock" screen will appear Students click "Yes"
- 3. Students sign in using 6-digit ID and Session Code

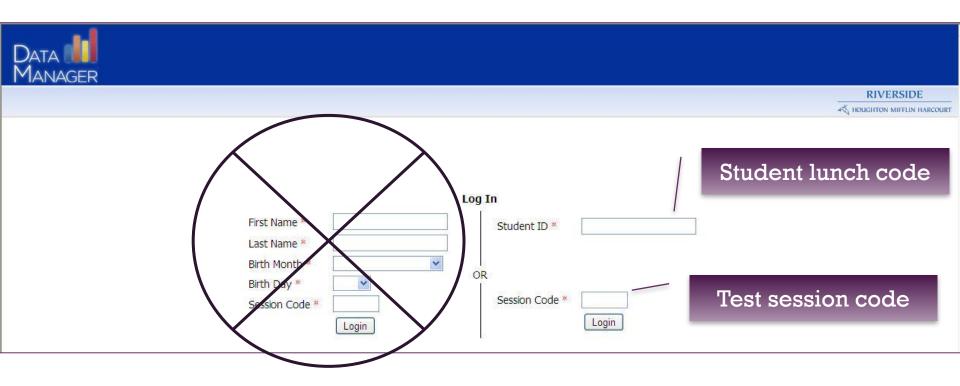

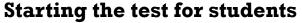

- 4. Once students are signed in, their names will appear in the "Waiting for Approval" section of teacher's view
- 5. Students will go to a screen where they can draw pictures

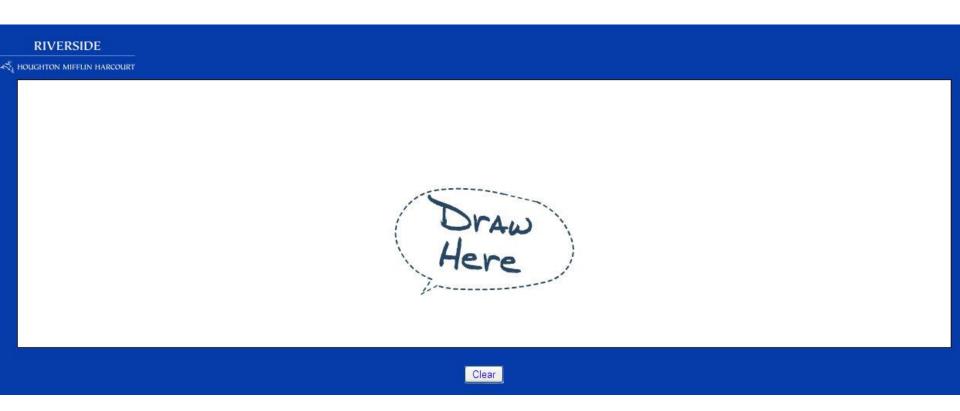

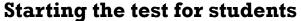

- 6. Once all students show in the list under "Waiting for Approval", teacher clicks on "Approve All"
- 7. All students will be moved to "Approved Students" section
- 8. Students will automatically be moved from the drawing screen to a screen where they will click on "Start My Test"

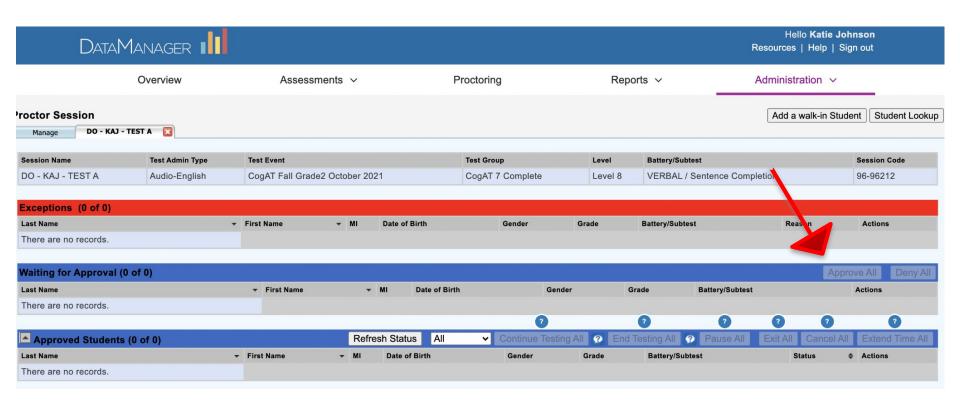

#### **Troubleshooting**

If something doesn't seem to be working properly (student is in a different spot in the assessment than what the teacher screen is displaying, etc.), try clicking on "Refresh Status"

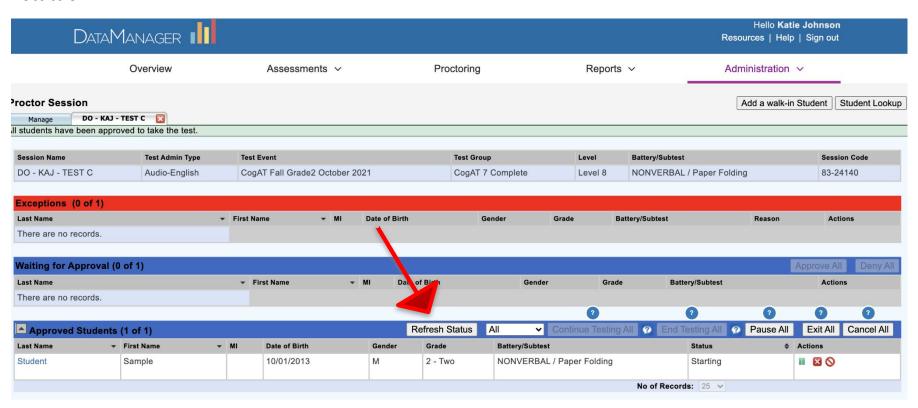

#### At the end of a subtest you will choose one of the following options:

#### Continue testing the next subtest

On the Session tab

- In the Approved Students section verify the status for ALL students is completed
- 2. Click Continue Testing All OK
- 3. A new tab will open with the new subtest as the tab
- 4. Close the tab from the prior test

#### End Testing

- 1. On the Session tab
- In the Approved Students section verify the status for ALL students is completed
- 3. Click End Testing All

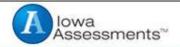

## Thank you

Click End to close the test.

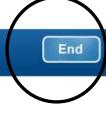